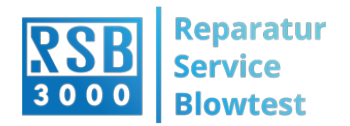

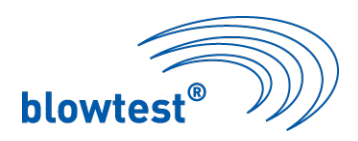

# **Anleitung zur Bedienung der UPDATE-Software**

(neue updates erhältlich im Internet unter www.rsb-3000.de/download/)

- 1. Erstellen Sie einen Ordner z.B. "blowtest" auf Ihrer Festplatte für das Update-Programm.
- 2. a Kopieren Sie den Inhalt des Ordners "Gerätesoftware V3.29" auf dieser CD **und** auch die Auswertesoftware BLT 02 V 1.42 in den oben benannten Ordner z. B. "blowtest".
- 2. b Laden Sie aus dem Internet die Dateien Gerätesoftware-3.29.zip und Auswertesoftware BLT 02 V 1.24.zip in den oben benannten Ordner z. B. "blowtest". (Durch Doppelklick auf die einzelnen ZIP-Dateien werden diese entpackt. Sie erhalten die unten beschriebenen wichtigen Dateien)

### **Beschreibung Gerätesoftware V3.29**

3. Starten Sie das Programm "blowtest2.exe" mit einem Doppelklick.

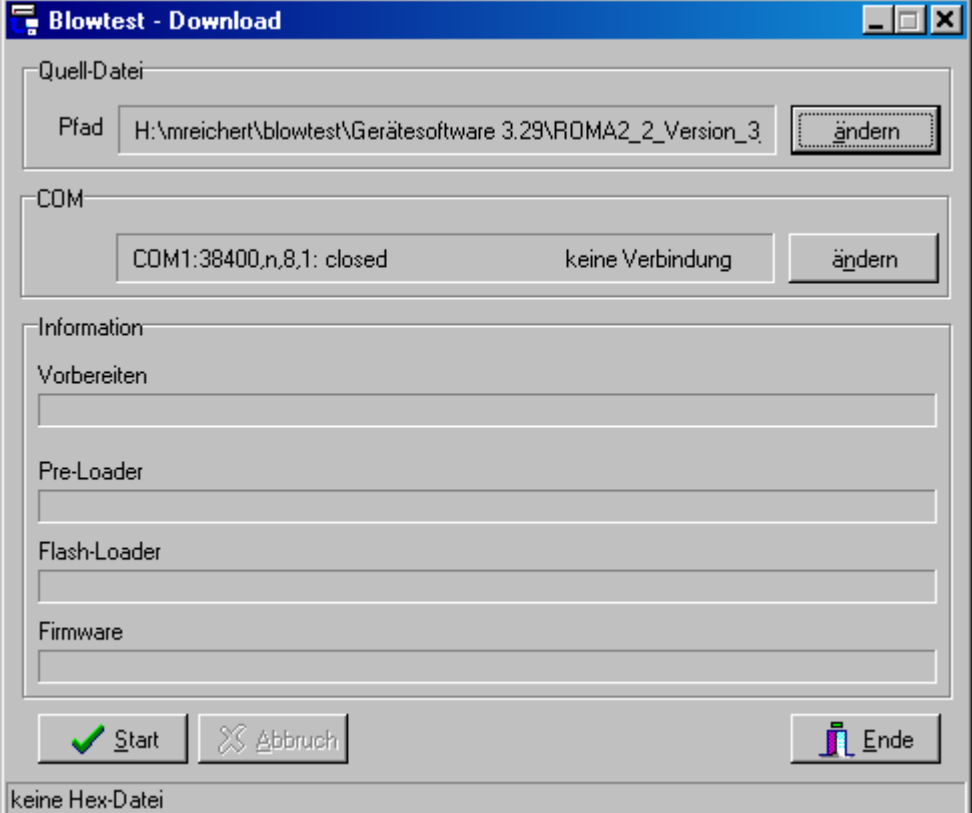

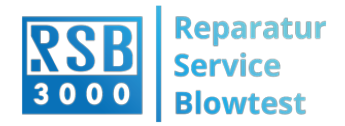

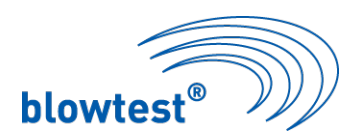

- 4. In dem jetzt erscheinenden Menü müssen Sie Einstellungen vornehmen:
	- a. Klicken Sie im Feld Quell-Datei **<Pfad>** auf den Button **<ändern>** und wählen Sie die aus dem angelegtem Ordner z. B. "blowtest" die aktuelle Softwaredatei z.B. ROMA2\_2.EEH, welche

Sie von dieser CD

oder

aus dem Internet heruntergeladen haben, aus.

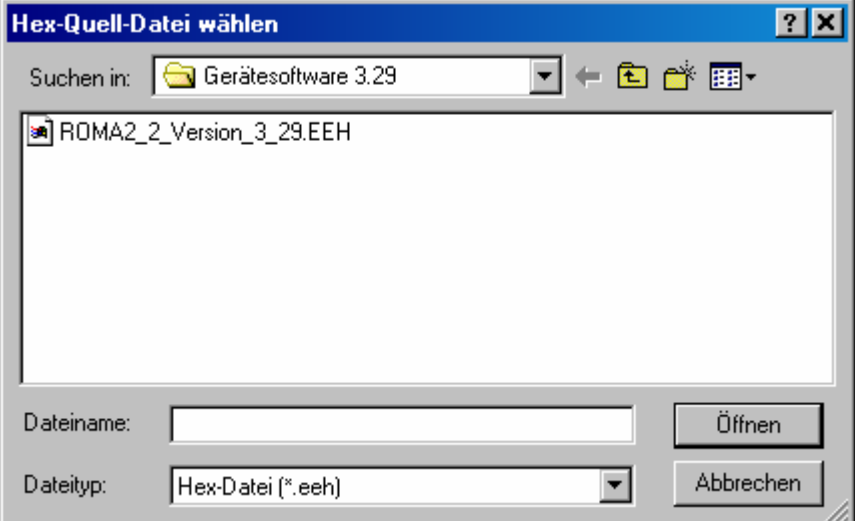

- b. Wählen Sie eine serielle Schnittstelle "COM 1 16" aus, in die Sie das mitgelieferte PC- Verbindungskabel stecken.
- 5. Verbinden sie das andere Ende des Kabels mit dem blowtest-Gerät (linke Buchse "PC-Schnittstelle").
- 6. Schalten Sie das blowtest-Gerät an.
- 7. Klicken Sie auf die Schaltfläche <Start> im blowtest-Menü
- 8. In der Statuszeile unten im Fenster erscheint der Text **"Download gestartet"**

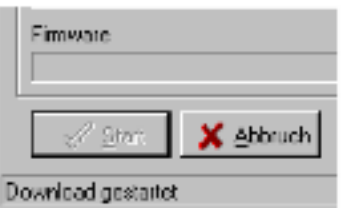

Hinweise:

Wird der Download in den ersten 10 Sekunden abgebrochen, prüfen Sie bitte ob das Gerät eingeschaltet ist und alle Kabel richtig angeschlossen sind.

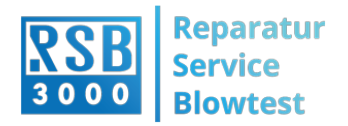

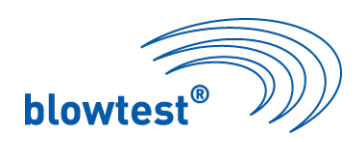

Sollte der Download später abgebrochen werden, starten Sie ihn erneut und versuchen sie den Rechner während des Downloadvorgangs nicht zu benutzen.

9. Erscheint die Nachricht "Download mit Fehler abgebrochen" klicken Sie im Feld COM die Taste **<ändern>** und wählen Sie eine freie serielle Schnittstelle **<COM 1 – 16>** aus.

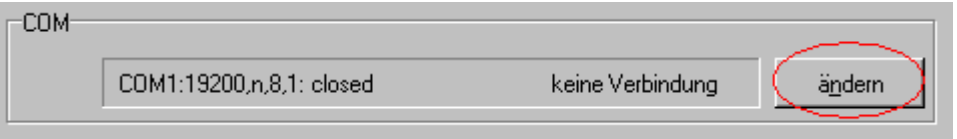

- 10. Starten Sie ihn erneut und versuchen sie den Rechner während des Downloadvorgangs nicht zu benutzen.
- 11. Warten Sie bis unten im Fenster der Text **"Download mit beendet"** erscheint, klicken Sie auf **<Ende>** um das Programm zu beenden.
- 12. Gerät aus und wieder einschalten

#### **Wichtig !**

Bitte lassen Sie das Gerät eingeschaltet warten Sie einige Minuten bis die Daten regeneriert werden!

Ihr blowtest® -Gerät ist jetzt mit der neuesten Gerätesoftware ausgestattet.

## **Beschreibung Auswertesoftware BLT 02 V 1.42**

#### **Wichtig:**

Um frühere Messungen zu verwalten müssen Sie die vorhandene Installation des Auswerteprogramms (BLT 01) beibehalten.

Installation Auswertesoftware:

Im installierten Ordner BLT 02 finden Sie einen weiteren Ordner "data". In diesem Ordner werden die Daten Ihrer Messung abgespeichert.

Um die Auswertesoftware zu starten finden Sie im Ordner BLT 02 die Datei "BLT02.exe". Durch Doppelklick sind Sie in der Ihnen bekannten Auswertesoftware eingeloggt.

Unter der Hilfe "?" in der Auswertesoftware finden Sie die weitere Erklärungen zur Auswertesoftware.